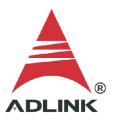

#### **ADLINK Technical Document**

| Abstract         | How to install Linux drivers for the D2K-DASK/X                                                                                                    |     |           |
|------------------|----------------------------------------------------------------------------------------------------|-----|-----------|
| OS               | Linux                                                                                                    |     |           |
| Keyword          | Linux, D2K-DASK/X                                                                                                    |     |           |
| Related Products | DAQ-2010, DAQe-2010, PXI-2010, DAQ-2016, DAQe-2016, PXI-2016, DAQ-2005, DAQe-2005, PXI-2005, DAQ-2006, DAQe-2006, PXI-2006, PXI-2020, PXI-2022, DAQ-2208, DAQe-2208, PXI-2208, DAQ-2204, DAQe-2204, PXI-2204, DAQe-2205, DAQe-2205, PXI-2205, DAQ-2206, DAQe-2206, PXI-2206, DAQ-2501, DAQe-2501, PXI-2501, DAQ-2502, DAQe-2502, PXI-2502, DAQe-2213, DAQe-2213, DAQe-2214 |     |           |
| Date             | 2021-07-16                                                                                                    | No. | 202110015 |

#### Issue Details:

To build a Linux software application to operate an ADLINK DAQ card (e.g., DAQ-2205), download the Linux drivers and install them. The steps for downloading and installing the Linux drivers are detailed in this document.

#### More information:

ADLINK provides pre-built driver binaries for Ubuntu LTS Linux kernels. These binaries are regularly updated and officially supported to work with specific Ubuntu Linux kernels indicated in this document and on the ADLINK website. If you want to use another Linux OS or Linux Kernel, you need to sign the NDA to get the driver source code and build the Linux driver by yourself.

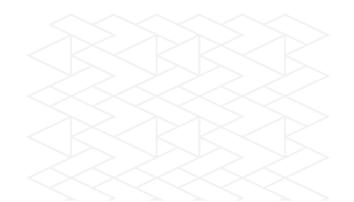

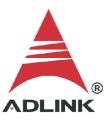

#### • Solution:

# Step 1:

Find out the system kernel version. Go to the terminal and type "uname -a"

NOTE: ADLINK only supports Linux Kernel version 4.15.0-20-generic, 5.4.0-26-generic, and 5.4.0-47-generic.

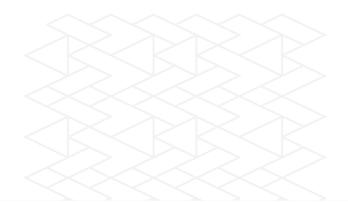

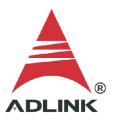

## Step 2:

Go to the official ADLINK website, search for "D2K-DASK/X", and download the driver that corresponds to your OS and kernel version.

# Direct link (login required):

https://www.adlinktech.com/Products/Data Acquisition/SoftwareandDrivers/D2K-DASK X

Software Download:

DAQ-2000 Series Driver

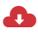

D2K-DASK/X, v21.03 for Ubuntu 18.04 & 20.04 (4.15.0-20-generic, 5.4.0-26-generic

5.4.0-47-generic

(4.34MB)

Upload: 2021-03-24

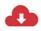

D2K-DASK/X, v20.01 for Ubuntu 16.04 & 16.04.6 i686, Linux Driver and SDK for ADLINK D2K DAQ Series

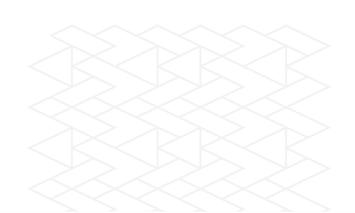

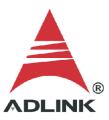

Step 3:

Unpack the .gz file. There are two files in the archive.

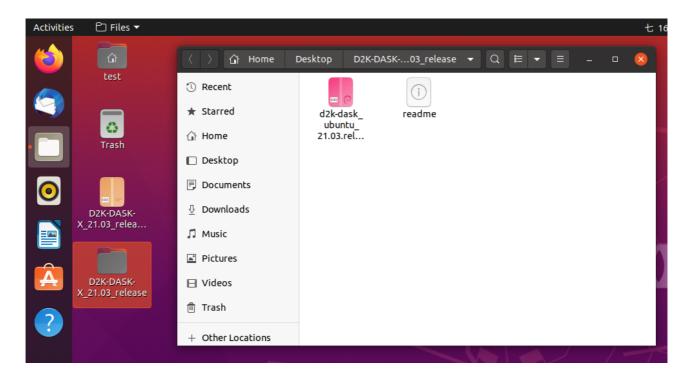

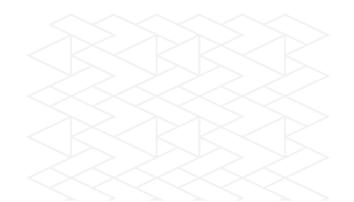

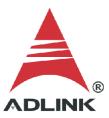

## Step 4:

Double-click the .deb file and select "Software Install" as the default application if it isn't already. Follow the steps to install the files and reboot the system.

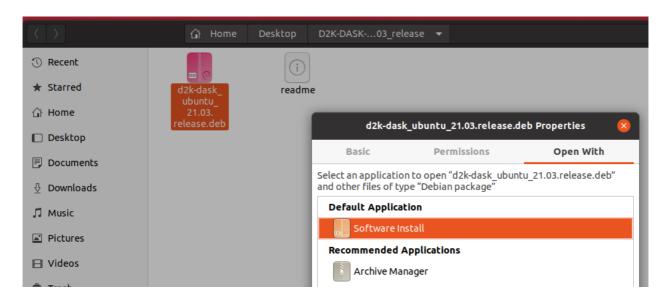

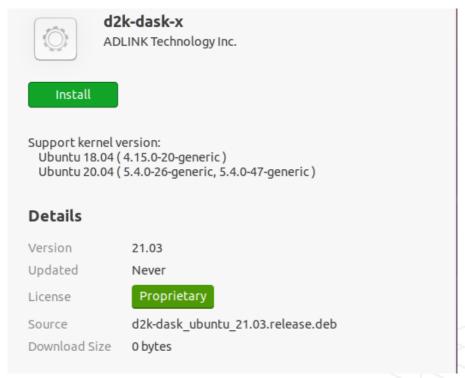

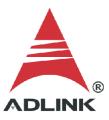

### Step 5:

After reboot, go to the terminal and type "Ispci -vxxx" to check if the system detected and allocated the resources for ADLINK devices.

```
JŦ]
                            test@test-B85-HD3: ~/Desktop
                                                                          Memory behind bridge: f7c00000-f7cfffff [size=1M]
        Prefetchable memory behind bridge: [disabled]
        Capabilities: <access denied>
00: 86 80 4e 24 07 00 10 00 41 01 04 06 10 00 01 00
10: 00 00 00 00 00 00 00 00 03 04 04 20 d1 d1 20 22
20: c0 f7 c0 f7 f1 ff 01 00 00 00 00 00 00 00 00
30: 00 00 00 00 90 00 00 00 00 00 00 0a 01 12 02
04:00.0 Signal processing controller: Adlink Technology Device a205 (rev 05)
        Subsystem: Adlink Technology Device a205
        Flags: bus master, 66MHz, medium devsel, latency 32, IRQ 19
       Memory at f7c00000 (32-bit, non-prefetchable) [size=512]
        I/O ports at d100 [size=256]
        I/O ports at d000 [size=256]
        I/O ports at 0000
        Capabilities: <access denied>
       Kernel driver in use: DAQ-2205 Driver
       Kernel modules: dag2205
00: 4a 14 05 a2 07 00 b0 02 05 00 80 11 10 20 00 00
10: 00 00 c0 f7 01 d1 00 00 01 d0 00 00 01 00 00 00
20: 00 00 00 00 00 00 00 00 00 00 00 4a 14 05 a2
30: 00 00 00 00 40 00 00 00 00 00 00 00 01 00 00
test@test-B85-HD3:~/Desktop$
```

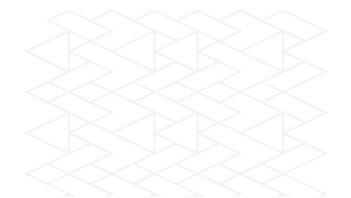

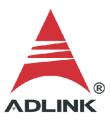

## Step 6:

Go to the terminal and type "Ismod" to check the driver service is activated and running in the Linux kernel.

```
Q =
                                test@test-B85-HD3: ~/Desktop
input_leds
sysfillrect
                         16384
                                 1 drm_kms_helper
                         16384
intel_rapl_perf soundcore
                         20480
                                 0
                         16384
                                 1 snd
sysimgblt
                         16384
                                 1 drm_kms_helper
                                 3 mei_hdcp,mei_me
mei
                        106496
mac_hid
                         16384
                                 0
daq2205
                        151552
                                 0
daq2501
                        155648
                                 0
daq2206
                        151552
                                 0
daq2208
                        143360
                                 0
daq2010
                        147456
                                 0
daq2214
                        151552
                                 0
                        151552
daq2204
                                 0
                        122880
daq202x
                                 0
daq2006
                        151552
                                 0
daq2016
                        151552
                                 0
daq2005
                        151552
                                 0
daq2213
                        147456
                                 0
parport_pc
                         40960
                                 1
ppdev
                         24576
                                 0
                         20480
lρ
                                 0
                                3 parport_pc,lp,ppdev
8 drm_kms_helper,i915
parport
                         53248
                        491520
drm
```

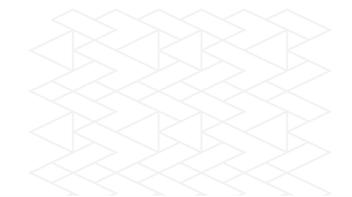

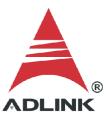

# Step 7:

The ADLINK software package deploy files such as documents, utilities, and samples to the following folder: //usr/local/adlink/d2k-dask/

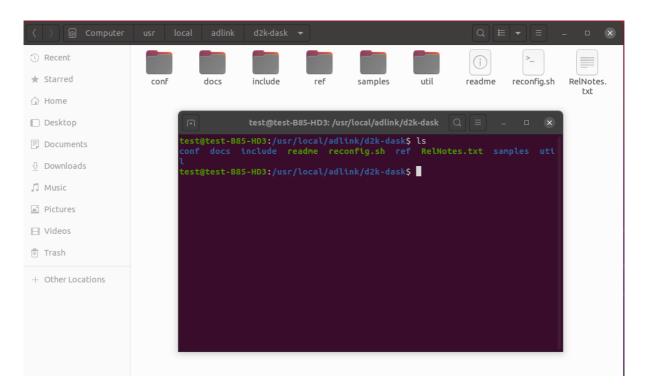

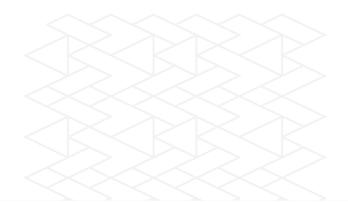

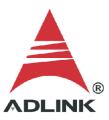

#### Step 8:

Choose a sample program (e.g., //usr/local/adlink/d2k-dask/samples/2205/2205ai) . Users can modify the sample program as needed and type "make" to build the executable.

```
(1) Recent
                                                  A
                                  C
* Starred
                               2205ai.c
                                                2205ai.o
                                                                 2205ai64
                                                                                  Makefile

    test@test-B85-HD3: /usr/local/adlink/d2k-dask/samples/2205/2... □ 
    test@test-B85-HD3: /usr/local/adlink/d2k-dask/samples/2205/2... □ 

■ Desktop
                             est@test-B85-HD3:/usr/local/adlink/d2k-dask/samples/2205/2205ai$ make
                            gcc -c -Wall -Wstrict-prototypes -O2 -m64 -I../../include 2205ai.c 2205ai.c: In function 'main':
Documents
                            2205ai.c:38:53: warning: pointer targets in passing argument 4 of 'D2K_AI_ContBu

    □ Downloads

                            fferSetup' differ in signedness [-Wr
                                            err=D2K_AI_ContBufferSetup (card, ai_buf, 4000, &Id);
                                38 I
Pictures
                                                                                                               I16 * {aka short int

☐ Videos

                            In file included from 2205ai.c:7:
                            ../../../include/d2kdask.h:502:85: note: expected 'U16 *' {aka 'short unsigned int *'} but argument is of type 'I16 *' {aka 'short int *'}

502 | tBufferSetup (U16 wCardNumber, void *pwBuffer, U32 dwReadCount, U16 *Buf
m Trash
+ Other Locations
                           2205ai.c:45:60: warning: pointer targets in passing argument 4 of 'D2K_AI_ContSc
anChannelsToFile' differ in signedness [-Wpointer-sign]
45 | err = D2K_AI_ContScanChannelsToFile(card, channel, Id, file_name, re
ad_count/(channel+1), 80*(channel+1), 80, SYNCH_OP);
                            In file included from 2205ai.c:7:
                             ./../include/d2kdask.h:490:20: note: expected 'U8 *' {aka 'unsigned char *'}
                             but argument is of type 'char *'
                              490 |
U16 SyncMode);
                                                           U8 *FileName, U32 ScanCount, U32 ScanIntrv, U32 SampIntrv
                            2205ai.c:25:5: warning: ignoring return value of 'scanf', declared with attribut
                            e warn_unused_result [-Wunused-result]
                                25 I
                            gcc -o 2205ai64 -m64 2205ai.o -lpthread -lpci_dask2k64
                             est@test-B85-HD3:/usr/local/adlink/d2k-dask/samples/2205/2205ai$
```

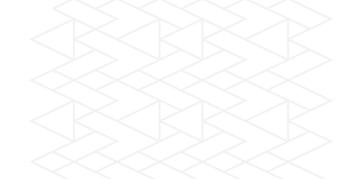

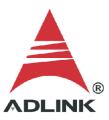

## Step 9:

Launch the executable and check the output. The image below shows a successful execution of the ADLINK DAQ and the acquired data output to a .dat file.

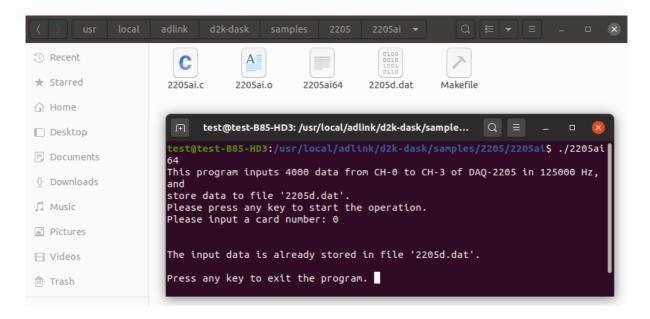

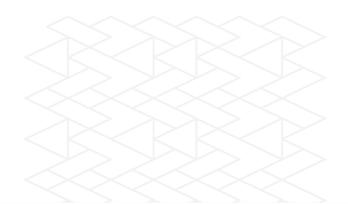

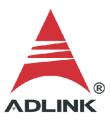

## **Step 10:**

If necessary, adjust the data acquisition settings (default: 1 MB, 256 pages). To adjust the settings, go to the terminal and type "./reconfig.sh". Refer to the following images for further details.

a. Choose "(1) Change to user settings"

```
test@test-B85-HD3: /usr/local/adlink/d2k-dask
test@test-B85-HD3:/usr/local/adlink/d2k-dask$ ./reconfig.sh
Reset config setting procedure...
Cards is inserted now:
------
                DI
    ΑI
                       DO
                            [unit: KB]
daq2205 1024
           1024
                       0
                 0
______
Please choose the flow:
(1) Change to User settings (2) Restore original factory settings
```

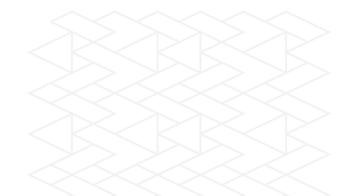

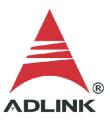

# **b.** Select the card type for configuration

```
test@test-B85-HD3: /usr/local/adlink/d2k-dask
     ========== Configured Cards ====================
                        Buffer Size [unit: pages(4KB/page)]
Card Type
             Cards
                            ΑI
                                     ÃO
                                              DΪ
                                                       DO
                                                                legacy
DAQ2005
                           256
                                       256
                                                                   0
                                                  0
                                                          0
DAQ2006
                                       256
                           256
                                                  0
                                                          0
                                                                   0
DA02010
                                       256
               1
                           256
                                                  0
                                                          0
                                                                   0
DAQ2016
                           256
                                       256
                                                                   0
               1
                                                  0
DAQ202x
                           256
                                       0
                                               Θ
DAQ2204
                           256
                                       256
                                                  0
                                                          0
                                                                   0
DAQ2205
               1
                           1024
                                       1024
                                                    0
                                                             0
DAQ2206
               1
                           256
                                       256
                                                  0
                                                          0
                                                                   0
DAQ2208
                           256
                                       0
DAQ2213
                           256
                                       0
                                               0
                                                                 Θ
DAQ2214
                           256
               1
                                       256
                                                          0
DAQ2501
                           256
               1
                                       256
                                                                   0
DAQ2502
                           1024
                                        512
 -----
(1)DAQ2005 (2)DAQ2006 (3)DAQ2010 (4)DAQ2016 (5)DAQ202x (6)DAQ2204 (7)DAQ2205 (8)DAQ2206 (9)DAQ2208 (10)DAQ2213 (11)DAQ2214 (12)DAQ2501 (13)DAQ2502
    Select the card type for configuration, or '0' to exit:7
```

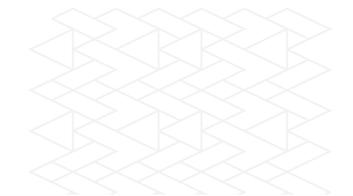

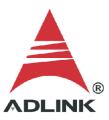

## c. Select "(1) User Config" for configuration

```
test@test-B85-HD3: /usr/local/adlink/d2k-dask
                                                             a
DAQ2005
                         256
                                    256
                                              0
                                                               0
                                                      0
DAQ2006
                         256
                                    256
                                                      0
                                              0
                                                               0
DAQ2010
                         256
                                    256
              1
                                              0
                                                      0
                                                               0
DAQ2016
                         256
                                    256
                                              0
                                                      0
                                                               0
              1
DAQ202x
                         256
                                            0
                                                    Θ
              1
                                    0
DAQ2204
                         256
                                    256
                                                      0
                                                               0
DAQ2205
                         1024
                                    1024
                                                        0
DAQ2206
                         256
                                    256
                                              0
                                                      0
                                                               0
DAQ2208
              1
                         256
                                    0
                                            0
                                                    Θ
                                                             Θ
DAQ2213
              1
                         256
                                    0
                                            0
DAQ2214
                         256
                                    256
DAQ2501
                         256
                                    256
DAQ2502
              1
                         1024
                                     512
 _____
(1)DAQ2005 (2)DAQ2006 (3)DAQ2010 (4)DAQ2016 (5)DAQ202x (6)DAQ2204 (7)DAQ2205 (8)DAQ2206 (9)DAQ2208 (10)DAQ2213 (11)DAQ2214 (12)DAQ2501 (13)DAQ2502
    Select the card type for configuration, or '0' to exit:7
-----
(1)User Config (2)Reset to Default
    Select the config type for configuration, or '0' to exit:1
```

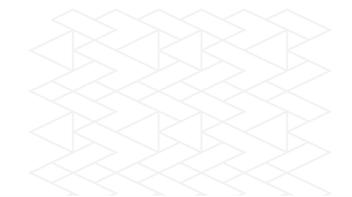

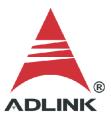

**d.** Enter memory pages for AI/AO for your device. After that, check if the setting is correct.

e. Reboot the system.

```
test@test-B85-HD3: /usr/local/adlink/d2k-dask
______
Current Config:
Card
             ΑI
                    AO
                           DI
                                 DO
                                          LEGACY [unit: KB]
daq2213
             1024
                           Θ
                                  0
                                          Θ
daq2208
             1024
                           0
                                          0
                                  0
daq2204
             1024
                    1024
                           0
                                  0
                                          0
daq2005
             1024
                     1024
                           Θ
                                   0
                                          0
daq2006
             1024
                     1024
                           Θ
                                  0
                                          0
daq2502
             4096
                     2048
                                  0
                           0
daq2501
             1024
                    1024
                                          0
                           0
                                  0
daq2016
             1024
                    1024
                           0
                                  0
                                          0
daq202x
             1024
                           0
                                          0
                    Θ
                                  0
                    1024
                           0
daq2010
             1024
                                  0
                                          0
daq2206
              1024
                     1024
                                          0
                           0
                                   0
daq2205
              2048
                     2048
                            0
                                   0
                                          0
             1024
                     1024
daq2214
                           Θ
                                   0
Move Config file...
>>>> SYSTEM REBOOT REQUIRED <
D_{\underline{O}} you want to reboot now? (Y/N)
```